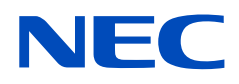

# **取扱説明書**

19 型液晶ディスプレイ

# **N8171-56**

MODEL: M199E8

## 目次

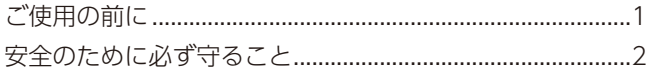

## 主な特長

#### 設置 1 章

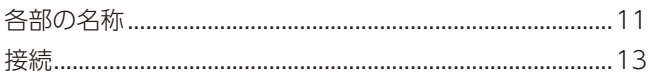

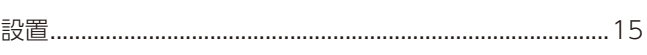

## 2章 基本操作

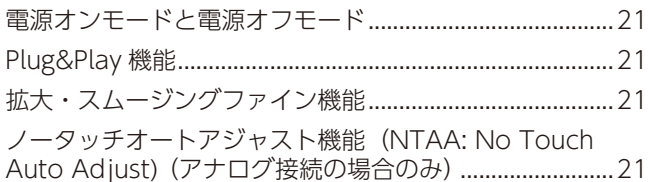

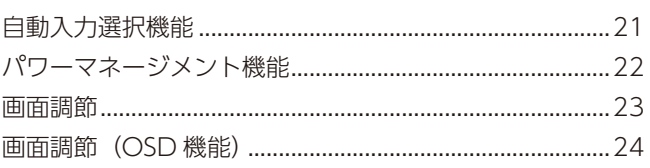

## 3章 困ったとき

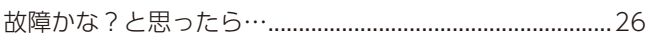

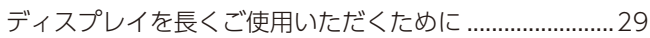

## 4章 仕様

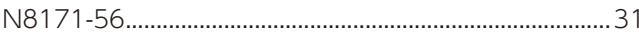

### 付録A OSD 調節リスト

## 付録B 再梱包するとき / 市販のアームを取り付けるとき

### 付録C その他

## <span id="page-2-0"></span>**ご使用の前に**

この装置は、クラスB機器です。この装置は、住宅環境で使用することを目的 としていますが、この装置がラジオやテレビジョン受信機に近接して使用され ると、受信障害を引き起こすことがあります。 取扱説明書に従って正しい取り扱いをして下さい。

 $VCCI - B$ 

#### **注意**

建物に設置された配電盤は 100V 最大 20A の回路遮断装置を備えていることを確認してください。

#### **注意**

添付のケーブルを使用してください。

ミニ D-Sub 15 ピンはシールドタイプでコア付きケーブルを使用してください。HDMI、DisplayPort、AUDIO はシールド タイプを使用してください。これ以外のタイプのケーブルを使用した場合、受信障害の原因となることがあります。

本商品は社団法人電子情報技術産業協会が定めた「表示装置の静電気および低周波電磁界に関するガイドライン」に適合して います。

Windows は、米国マイクロソフト社の米国およびその他の国における登録商標です。

DisplayPort および DisplayPort ロゴは、Video Electronics Standards Association の米国その他の国における商標です。 HDMI、High-Definition Multimedia Interface、および HDMI ロゴは、米国およびその他の国における HDMI Licensing Administrator, Inc. の商標または、登録商標です。

その他の社名および商品名は、各社の商標および登録商標です。

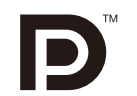

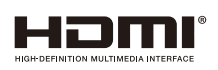

■ この取扱説明書をよくお読みになり、正しくお使いください。特に「安全のために必ず守ること」は、液晶ディスプレイ をご使用の前に必ず読んで正しくお使いください。

- 保証書は必ず「お買上げ日・販売店名」などの記入を確かめて、販売店からお受け取りください。
- 「保証書」・「セットアップマニュアル」は大切に保管してください。
- (1) 本書の内容の一部または全部を無断で転載することは固くお断りします。
- (2) 本書の内容について、将来予告なしに変更することがあります。
- (3) 本書の内容については、万全を期して作成しましたが、万一誤り、記載もれなどお気付きの点がありましたらご連絡ください。
- (4) 本書に記載されてる画像およびイラストは参考用のため、実際と異なる場合があります。
- (5) 本機の使用を理由とする損害、逸失利益等の請求につきましては、当社では( 3 )項および( 4 )項にかかわらず、いかな る責任も負いかねますので、あらかじめご了承ください。

<span id="page-2-1"></span>**お知らせ** 液晶ディスプレイに関するご注意

液晶ディスプレイは、精密度の高い技術で作られておりますが、画面の一部に点灯しないドットや常時点灯しているドットが - コースのサービスのコード、2010年1月1日には、コークのコードに流行します。 - 1,1,1,1,1,1,2,2,2,2,2,2,2,2,2,2,2,2,<br>見えることがあります。これは、液晶ディスプレイの特性によるものであり、故障ではありませんので、あらかじめご了承く ださい。本製品のドット抜けの割合は、0.00020% 以下です。 本製品は、ISO9241-307 基準に従い、ドット抜けの割合基準値は 1 サブピクセル(副画素)単位で計算しております。

- 
- 【注】一般的な言い方として「画素」を「ドット」という言葉で表現しておりますが、ISO9241-307 に従い、正確に表現すると、 「画素」は「ピクセル(pixel)」、「ドット」は「副画素」とも呼ばれ「サブピクセル(sub pixels)」となります。つまり、「画 素」は実体のある副画素と言われる発光する点から構成され、「副画素」は、画素に色または階調を与えるもので、一つ の画素内で個別に処理される分割された画素内部構造を示します。

## <span id="page-3-0"></span>**安全のために必ず守ること**

この取扱説明書に使用している表示と意味は次のようになっています。 誤った取り扱いをしたときに生じる危険とその程度を、次の表示で区分して説明しています。

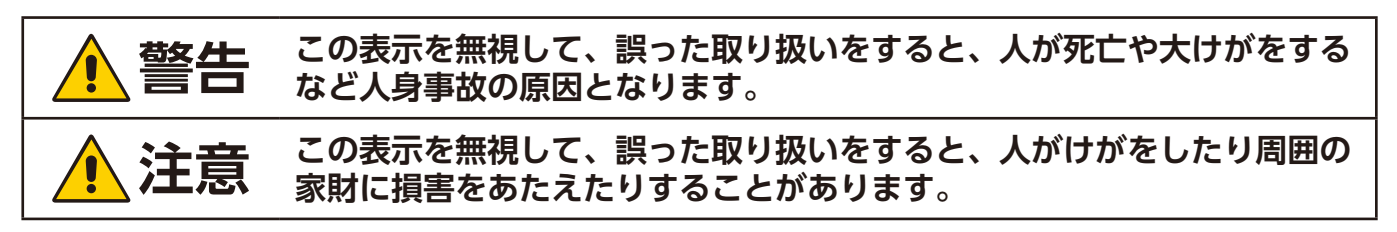

図記号の意味は次のとおりです。

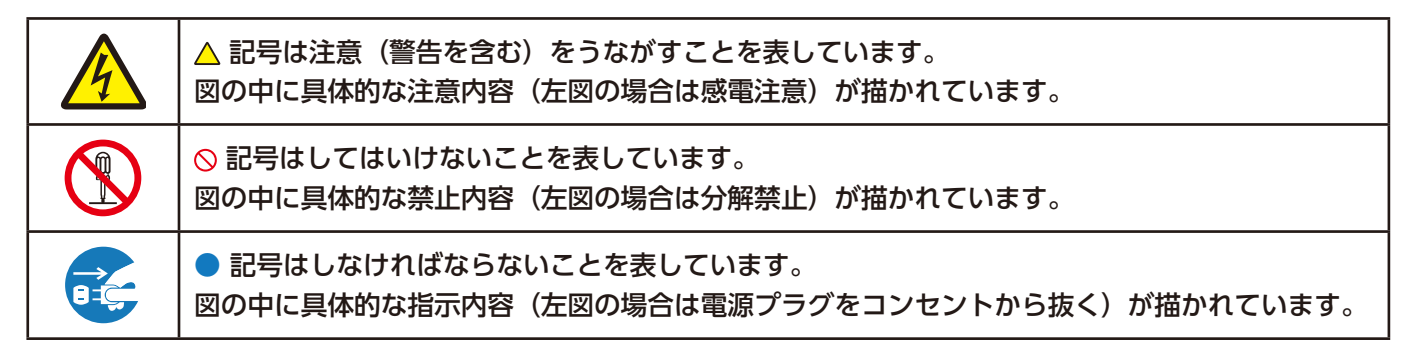

●ご使用の前に、この欄を必ずお読みになり、正しく安全にお使いください。

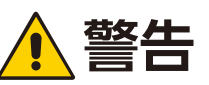

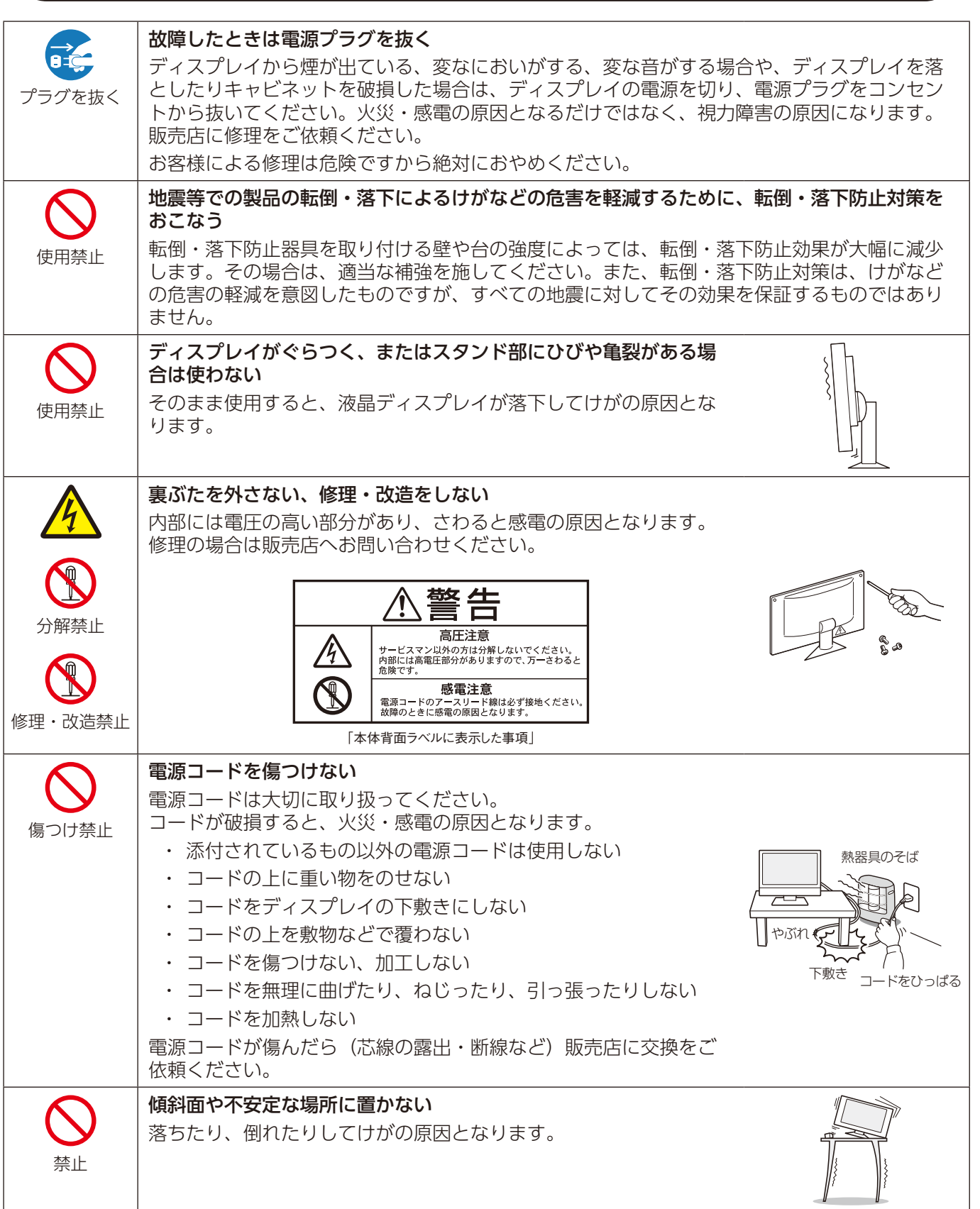

日本語

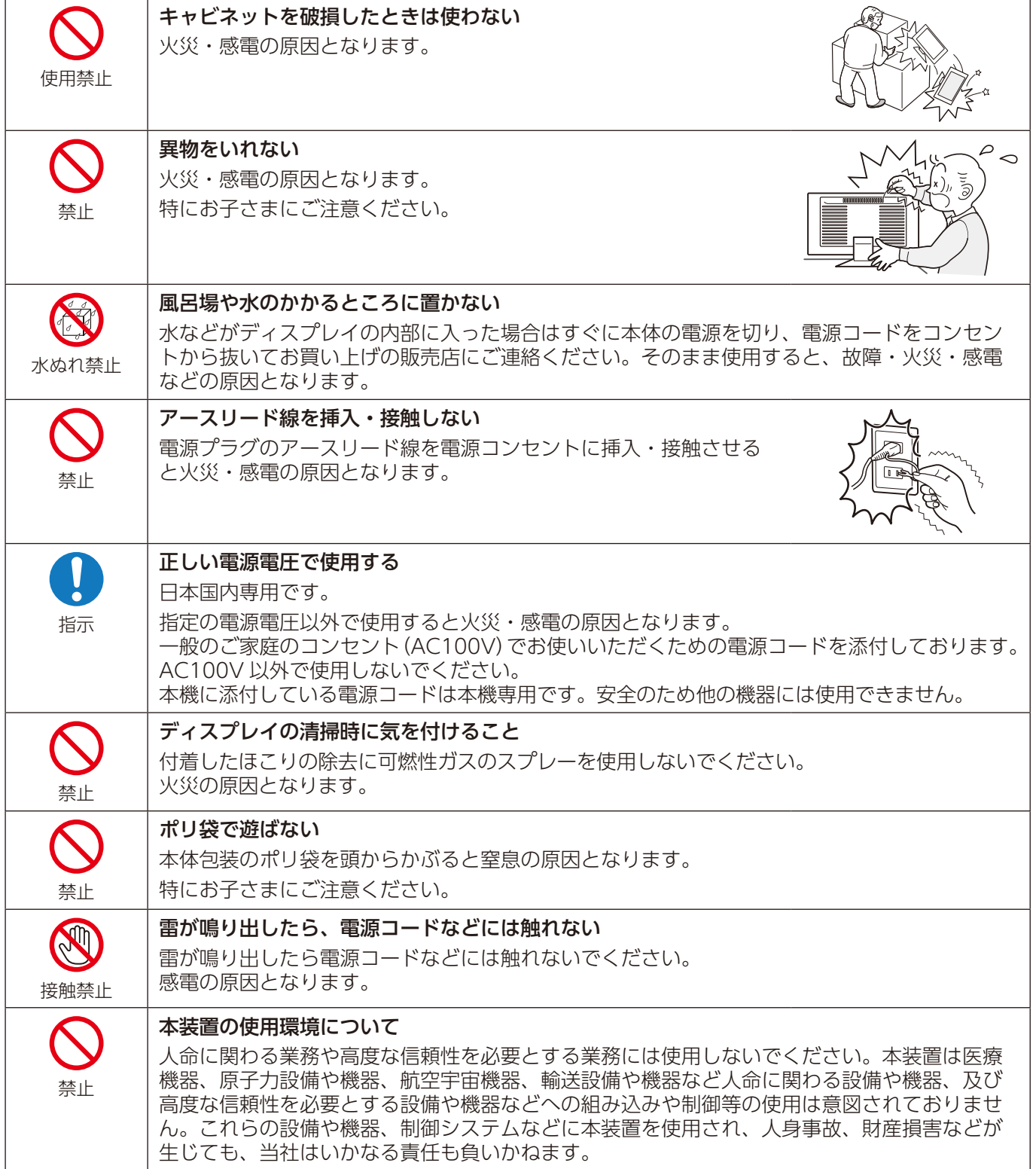

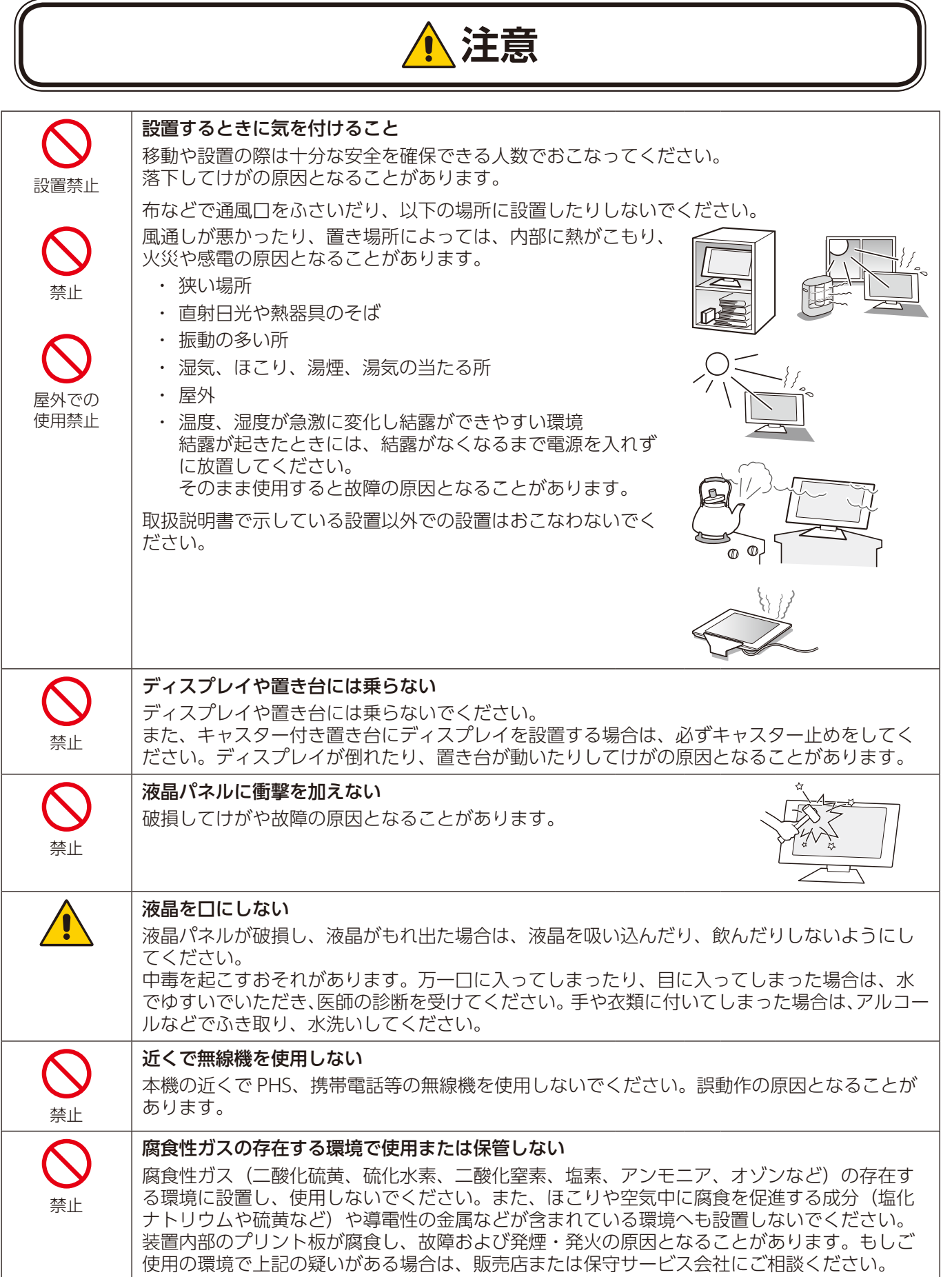

#### 液晶ディスプレイを廃棄する場合

ご自身で廃棄しないでください。本機を廃棄する場合は、各自治体の廃棄ルールに従ってください。詳細は所在 の地方自治体にお問い合わせください。なお、本機に添付の電源コードについても他の装置への誤用を防ぐため、 本機と一緒に廃棄してください。

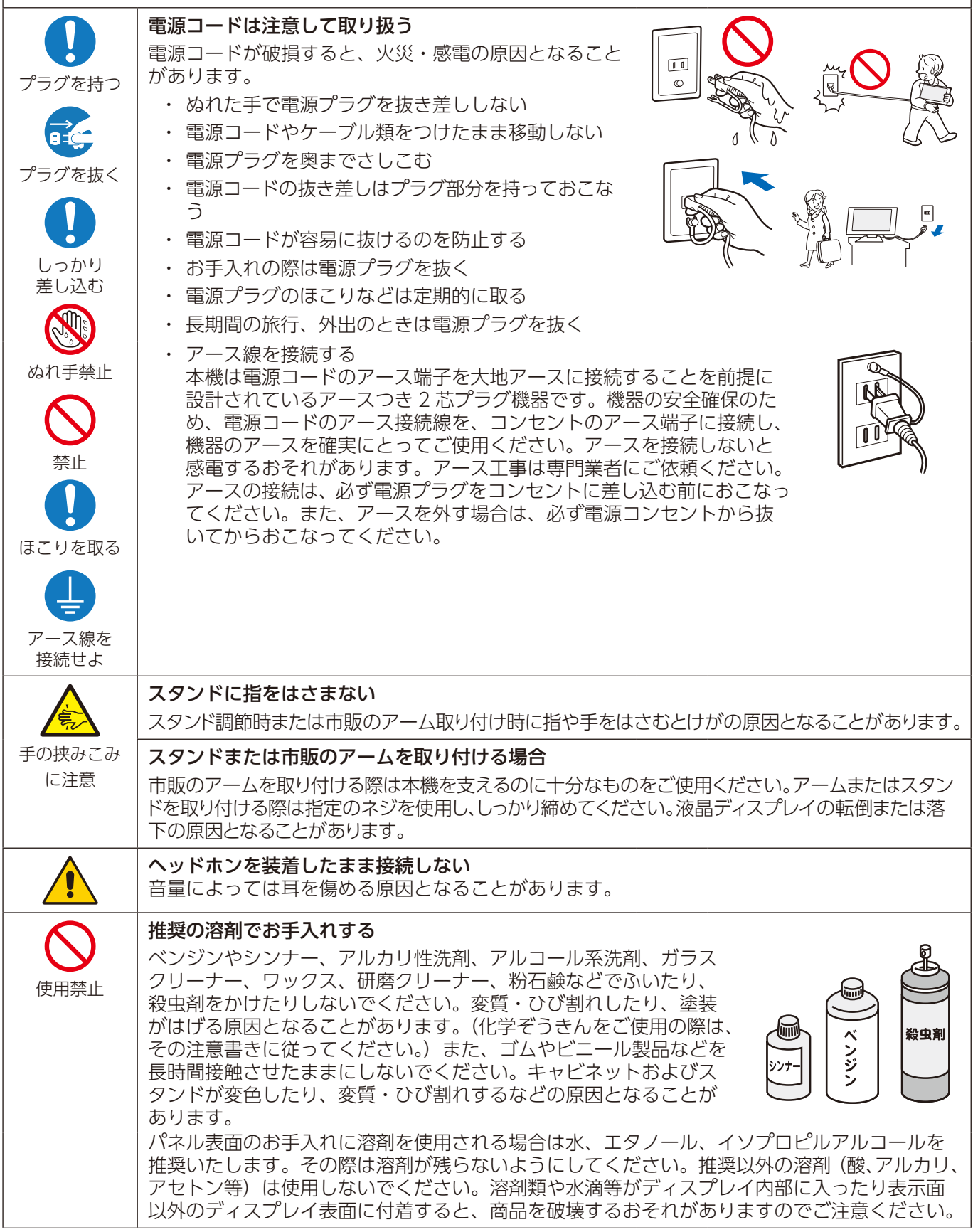

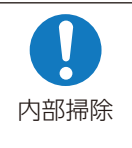

#### 1年に一度は内部掃除をする

内部にほこりがたまったまま使うと、火災や故障の原因となる ことがあります。内部掃除は販売店にご依頼ください。

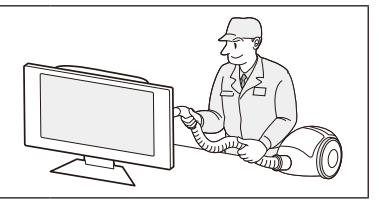

#### ディスプレイの上手な使い方 日本国内専用です この液晶ディスプレイは日本国内用として製造・販売していま す。 国内専用 日本国外で使用された場合、当社は一切責任を負いかねます。 またこの商品に関する技術相談、アフターサービス等も日本国 外ではおこなっていません。 For use in Japan only This color monitor is designed for use in Japan and can not be used in any other countries. キャビネットのお手入れ お手入れの際は電源プラグを抜いてください。柔らかい布で軽くふき取っ てください。汚れがひどいときには水でうすめた中性洗剤に浸した布をよ プラグを抜く くしぼってふき取り、乾いた布で仕上げてください。 溶剤をご使用の際は "推奨の溶剤でお手入れする" にて使用できる溶剤を ご確認ください。 帐洗 液晶パネルのお手入れ パネル表面は傷つきやすいので、硬いもので押したりこすったりしないように、取り 扱いには十分注意してください。パネル表面は触指などにより汚れることのないよう にご注意ください。パネル表面が汚れた場合には、乾いた布で軽くふき取ってくださ い。またきれいな布を使用されるとともに、同じ布の繰り返し使用はお避けください。 上手な見方 明るすぎる部屋は目が疲れます。適度な明るさの中でご使用ください。 また、連続して長い時間、画面を見ていると目が疲れます。 部品寿命による影響 保証期間を超えて長くご使用した場合、部品劣化によるリスクが高まりますので、製品の買い替えのご検討を お願いします。

#### 重要なお知らせ

#### 残像について

残像とは、長時間同じ画面を表示していると、画面表示を変えたときに前の画面表示が残る現象ですが、故障ではありません。

残像は、画面表示を変えることで徐々に解消されますが、あまり長時間同じ画面を表示すると残像が消えなくなりますので、同じ画面を長時間表 示するような使い方は避けてください。

「スクリーンセーバー」などを使用して画面表示を変えることをおすすめします。

## <span id="page-9-0"></span>**推奨使用方法**

#### **液晶ディスプレイを正しい位置に置いて正しく調節することで、目、肩および首の疲労を軽減することができます。液晶ディ スプレイの前にすわる際には以下の点を確認してください。**

- · 最適な性能を得るためには、ウォームアップのため20分間の余裕をもたせるようにしてく ださい。
- ・ 画面の上部が目線か目線より少し下にくるようにディスプレイの高さを調節します。画面 の中央を見たときに、目線がわずかに下がるようにします。
- · ディスプレイは、目の位置から40センチ以上離し、また70センチ以上離れない位置に設 置します。目からディスプレイまでの最適な距離は50センチです。
- ・ 連続して長い時間、画面を見ていると目が疲れたり視力が低下することがあります。1時間 ごとに5分から10分の休憩を取り、6メートル以上離れたものを見るなどして目を休ませ てください。また、疲れを感じた場合は目を休ませてください。
- ・ 画面のぎらつきや反射を最小限に抑えるため、窓などの光源に対して90度になるように ディスプレイを設置します。天井の照明が画面上に反射しないよう、ディスプレイの傾きを調節します。
- ・ 光の反射で画面が見にくい場合には、ぎらつき防止フィルターを使用してください。
- ・ ほこりの付かない表面の滑らかな布を使ってディスプレイの表面を拭いてください。クリーニング溶剤もしくはガラスク リーナーの使用は避けてください。
- ・ 画面が見やすくなるよう、ディスプレイの輝度およびコントラスト制御を調節します。
- ・ 文書フォルダーは画面の近くに置いて使用してください。
- ・ より頻繁に見るもの(画面もしくは参照資料)が直接目の前にくるように配置することで、キーボード入力中の頭の動きを最 小限に抑えることができます。
- ・ 画面の焼き付き(残像効果)を防止するため、長時間にわたって固定したパターンを表示することは避けてください。
- ・ 時々、まばたきをするようにしてください。眼精疲労を予防する眼球体操などを心がけてください。詳細は眼科医にご相談 ください。定期的に眼科検診を受けてください。

#### **お知らせ**

人間工学上の利点を最大限に発揮させるため、以下を推奨します。

- 標準信号を用いて、プリセットされた画面サイズ・位置にて使用してください。
- あらかじめ設定されている色を使用してください。
- ノンインターレース信号にて使用してください。
- 暗い背景上の青の原色表示は見にくく、またコントラスト不足による目の疲労を引き起こすおそれがあるため、使用はお 控えください。

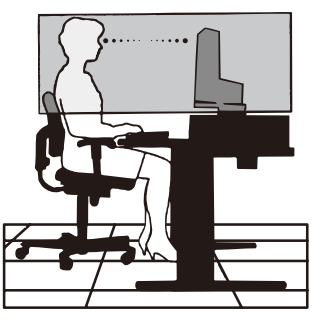

<span id="page-10-0"></span>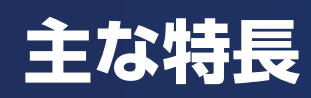

### **SXGA の高解像度な画像を表示**

- 1280×1024の解像度に対応
- **DisplayPort Audio、HDMI Audio対応**

### **3 台のコンピューターをひとつのディスプレイで切り替え表示**

#### ■ 3系統入力([13ページ](#page-14-1))

3 台のコンピュータ−を本機につなぎ、コンピュータ−の画面を切り替えて表示させることができます。

### **音声や音楽を聞く**

**■ ステレオスピーカー内蔵(1W+1W)** 

■ ヘッドホン端子も装備[\(12ページ\)](#page-13-0)

### **明るさや色を調節する**

#### ■ OSD 機能(On Screen Display) [\(24ページ\)](#page-25-1)

画面の明るさ、表示位置やサイズ、カラー調節などを OSD 画面により調節することができます。OSD 機能そのものに関する 操作(OSD オートオフ、OSD ロックなど)もできます。

### **消費電力を削減する**

#### **■ エコモード設定機能[\(32ページ\)](#page-33-1)**

2 段階エコモード設定で、消費電力を調節することができます。

#### **■ 白色LEDバックライトパネル採用**

液晶パネルには、優れた発光効率により消費電力低減を実現する、白色 LED(発光ダイオード)搭載のバックライトパネルを 採用しています。省エネルギーのメリットに加え、環境に負荷を与えない水銀フリーも実現しています。

### **目に優しい画面表示**

#### **■ ブルーライト低減モード**[\(11ページ\)](#page-12-1)

画面から発光されるブルーライトを低減し、SELECT キーひとつで目に優しい表示に調節できます。

#### **■ フリッカーフリー**

バックライトを直流で制御することで画面のちらつきをなくします。

<span id="page-11-0"></span>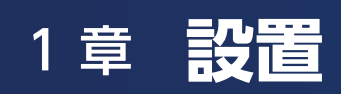

#### この章の内容:

- → 各部の名称 [\(11 ページ\)](#page-12-2)
- → 接続 [\(13 ページ\)](#page-14-1)
	- → 外部ビデオ信号の接続 [\(13 ページ\)](#page-14-2)
	- ⇒ コンピューターとの接続 [\(13 ページ\)](#page-14-3)
- → 設置 [\(15 ページ\)](#page-16-1)

<span id="page-12-2"></span><span id="page-12-0"></span>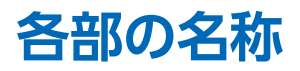

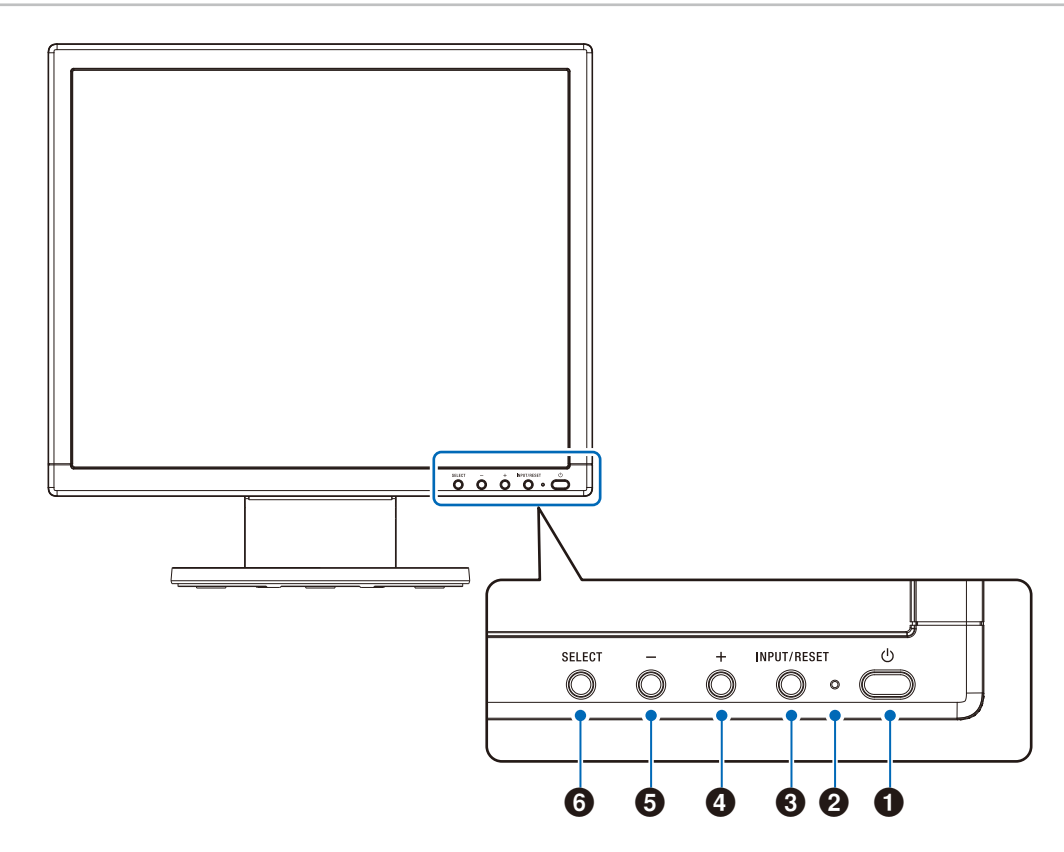

#### <span id="page-12-3"></span>1 少ボタン (電源ボタン)

電源をオン / オフするときに押します。

#### **お願い**

電源を短時間にひんぱんにオン / オフしないでくださ い。故障の原因となることがあります。

#### 2電源ランプ

電源を入れたときは電源ランプは青色に点灯します。パワー マネージメント機能の作動中は橙色に点灯します。[\(22](#page-23-1) [ページ\)](#page-23-1)

#### **3 INPUT/RESET ボタン**

OSD 画面が表示されていないとき(ホットキー機能) 信号入力コネクターを切り替えます。 OSD 画面が表示されているとき 現在表示中のメニュー内の項目のリセット画面が表示され ます。

#### $4 + \pi92$

OSD 画面が表示されていないとき(ホットキー機能) 音量調節画面を表示します。 OSD 画面が表示されているとき

設定項目を右に移動するまたは数値を増加します。

#### 5ーボタン

OSD 画面が表示されていないとき(ホットキー機能) ブライトネス調節画面を表示します。 OSD 画面が表示されているとき

設定項目を左に移動するまたは数値を減少します。

#### <span id="page-12-1"></span>**6 SELECT ボタン**

OSD 画面が表示されていないとき

- ・ OSD 画面を表示します。
- · 3 秒以上押すと「L/B」(ブルーライト低減モード)に切 り替わります。([32 ページ\)](#page-33-2)

OSD 画面が表示されているとき 選んだ調節項目を決定します。

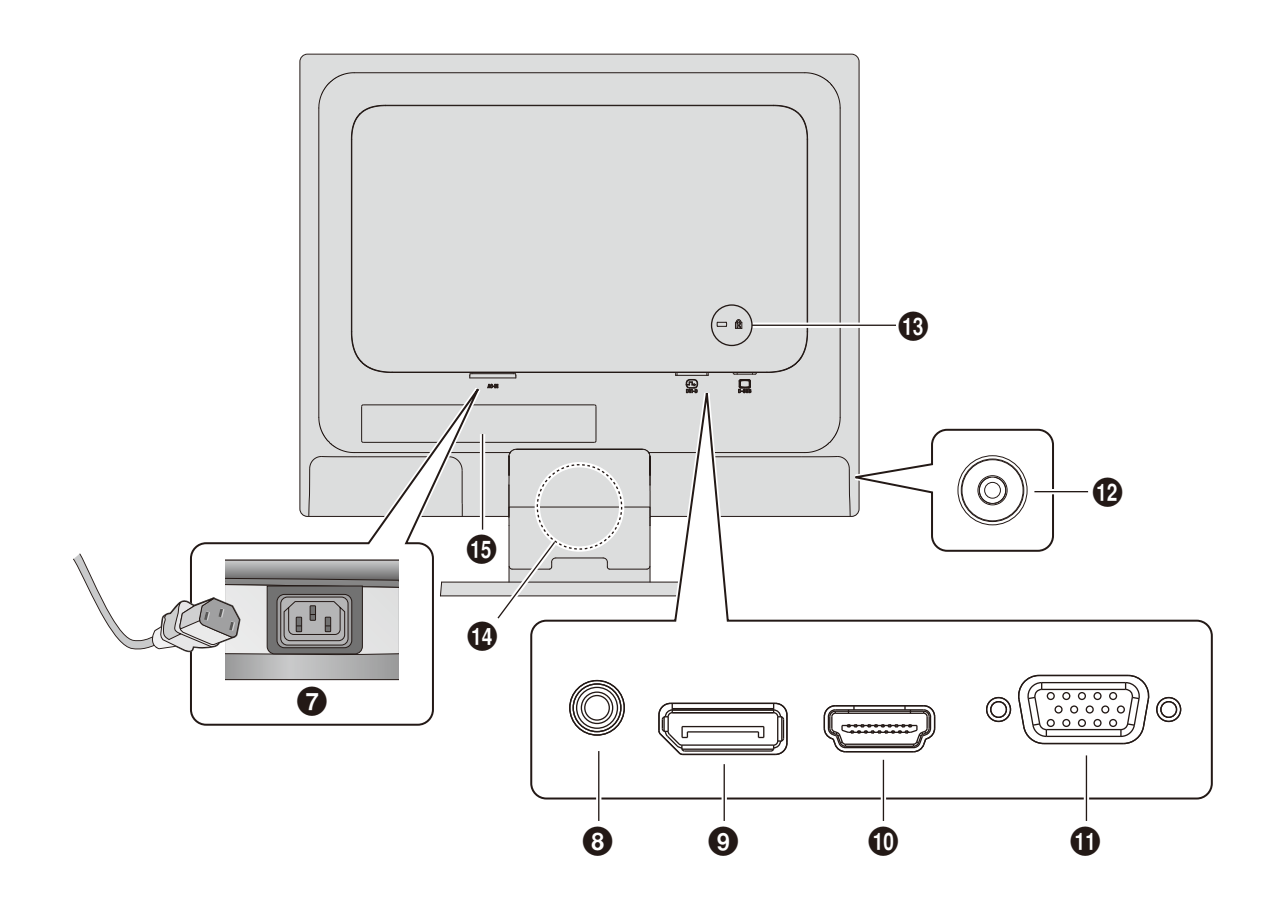

#### 7電源入力コネクター

電源コードを接続します。

#### 8 オーディオ入力端子

オーディオケーブルを接続します。

#### 9DisplayPort 入力コネクター

デジタル映像インターフェースの DisplayPort ケーブルを 接続します。

#### 0HDMI 入力コネクター

HDMI ケーブルでデジタル映像インターフェースの HDMI 規格に準拠した機器と接続します。

#### **15 ミニ D-Sub 15 ピン入力コネクター**

ミニ D-Sub 15 ピンケーブルを接続します。

#### <span id="page-13-0"></span>@ヘッドホン端子

ヘッドホン端子にヘッドホンを接続して使用できます。

#### **48** セキュリティースロット

セキュリティースロットは、市販のケンジントン社製セキュ リティーケーブルに対応しています。 製品については、ケンジントン社のホームページをご参照 ください。

10 ケーブルホルダー 接続後のケーブルをすっきりまとめます。

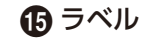

<span id="page-14-1"></span><span id="page-14-0"></span>**接続**

### <span id="page-14-2"></span>外部ビデオ信号の接続

- ミニD-Sub 15ピン(VGA) コンピューターとの接続に用いられるアナログ映像信号。映像のみで、音声信号は含みません。
- HDMI コンピューターやストリーミングメディアプレーヤー、Blu-ray プレーヤー、ゲーム機器などとの接続に用いられ る高精細デジタル映像で、音声信号を含みます。
- DisplayPort コンピューターとの接続に用いられる高精細デジタル映像で、音声信号を含みます。

### <span id="page-14-3"></span>コンピューターとの接続

本機はコンピューターのディスプレイとして使うことができます。下表に示す種類のタイミングの自動判別をおこない画面情 報を設定しますので、コンピューターに接続すると自動的に適切な画面を表示します。

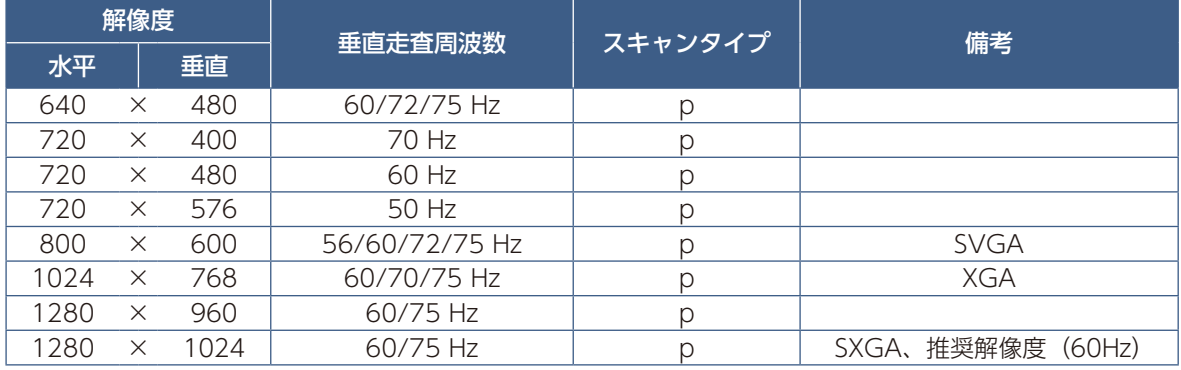

p:プログレッシブ

#### **お知らせ**

入力される信号の解像度によっては、文字がにじんだり図形が歪んだりすることがあります。 ビデオカードまたはドライバーによっては映像を正しく表示することができない場合があります。

#### **HDMI 出力端子のある機器との接続**

本機は HDMI 出力付きプレーヤーやコンピューターなどと接続して使用することができます。詳しくは、プレーヤーなどの取 扱説明書を参照ください。

- オーディオ入力は OSD メニューの「TOOL」→「SOUND INPUT」で「HDMI」を選択します。
- HDMI ケーブルは HDMI ロゴがついているものをご使用ください。
- HDMI 機器によっては、映像が表示されるまでに時間がかかる場合があります。
- ビデオカードまたはドライバーによっては映像を正しく表示することができない場合があります。
- 接続しているコンピューターの電源を入れ、その後に本機の電源を入れると映像が表示されないことがあります。その場 合は、接続しているコンピューターの電源を入れ直してください。

#### **DisplayPort 出力端子のある機器との接続**

本機は DisplayPort 出力付きコンピューターなどと接続して使用することができます。 詳しくは各コンピューターの取扱説明書を参照してください。

- オーディオ入力は OSD メニューの「TOOL」→「SOUND INPUT」で「DP」を選択します。
- DisplayPort ケーブルは DisplayPort 認証ロゴがついているものを使用することを推奨します。
- コンピューターによっては、映像が表示されるまでに時間がかかる場合があります。
- DisplayPort ケーブルはロック付きのものがあります。ケーブルを取り外す際は、ケーブルコネクター上部にあるボタン を押しながら、ケーブルを抜いてください。
- 信号変換アダプターを使用した機器からの信号を DisplayPort に接続しても映像が表示されない場合があります。
- 接続しているコンピューターの電源を入れ、その後に本機の電源を入れると映像が表示されないことがあります。その場 合は、接続しているコンピューターの電源を入れ直してください。

#### <span id="page-15-0"></span>**DisplayPort ケーブル接続時に画面にノイズが発生する場合**

添付ケーブル以外のケーブルをご使用の場合や接続するコンピューターによっては、画面にちらつき状のノイズが発生したり、 画像が表示されない場合があります。その場合は以下の操作で改善される場合があります。

- ① ディスプレイから DisplayPort ケーブルを抜きます。
- ②「VIDEO INPUT 画面(3 DP NO SIGNAL)」の OSD 画面が表示されたら「SELECT」キーを押します。
- ③「VIDEO INPUT 画面(3 DP DP LONG CABLE)」の OSD 画面が表示されたら「−」または「+」キーを押して設定値を 変更してください。 添付ケーブルより短いケーブル長の場合:「−」キーで小さい数字に変更 添付ケーブルより長いケーブル長の場合:「+」キーで大きい数字に変更
- ④ 変更後 DisplayPort ケーブルを再接続し画面を確認してください。
- ⑤ 画面ノイズが消えない場合には①〜④を繰り返してください。

日本語 - 15

<span id="page-16-1"></span><span id="page-16-0"></span>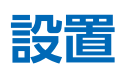

お買い上げいただいたときに同梱されている付属品はセットアップマニュアルを参照ください。 万一不足しているものや損傷しているものがありましたら、販売店までご確認ください。

### ベーススタンドを取り付ける

水平な机の上にベーススタンドを置いてください。ベーススタンドのくぼみに本体スタンド部 をあわせ、奥までしっかりさし込んでください。

### **注意**

- ベーススタンドと本体スタンド部が確実に取り付けられていないと本体が斜めになったり 外れたりする恐れがあります。
- 取り付けた際にベーススタンドと本体スタンドの四隅に段差がなく均一な面になっている ことを確認してください。
- ベーススタンドに本体を取り付ける際に指をはさまないように注意してください。

### <span id="page-16-2"></span>接続する

#### **接続する前に**

- 本機を使用する場所に設置してください。
- コンピューターに接続する前に、本機、コンピューターおよび周辺機器の主電源を切ってください。
- それぞれの機器の取扱説明書を参照してください。

#### 1 信号ケーブルを接続する

#### **注意**

添付のケーブルを使用してください。 ミニ D-Sub15 ピンはシールドタイプでコア付きケーブルを使用してください。HDMI、DisplayPort、AUDIO はシール ドタイプを使用してください。これ以外のタイプのケーブルを使用した場合、受信障害の原因となることがあります。

信号ケーブルおよび変換アダプター(市販)は、コネクターの向きを確かめ、垂直に奥までしっかりと差し込んでください。

#### **お願い**

- 本機または外部機器の主電源がオンの場合、ケーブルの抜き差しはおこなわないでください。
- DisplayPort ケーブルは付属品をご使用ください。

#### **お知らせ**

- 画面を下方に傾けた方がケーブル類の接続が簡単におこなえます。
- 信号ケーブルおよび変換アダプターは、接続後必ずそれぞれの固定ネジで確実に固定してください。

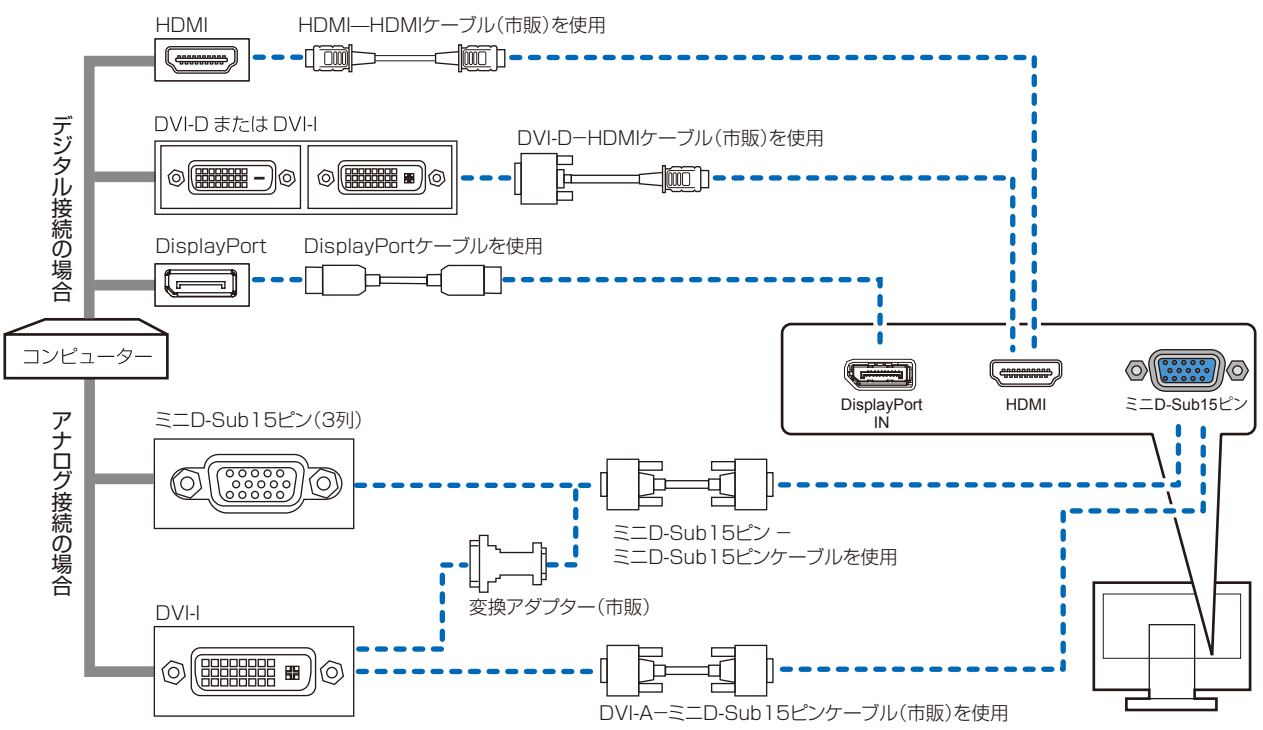

- ※ 市販の変換アダプターやケーブルをご使用の際は接続されるコンピューターのコネクター形状にあったものをお買い求めく ださい。
- ※ HDMI Audio または DisplayPort Audio を使用する場合は「TOOL」→「SOUND INPUT」で「HDMI」または「DP」 を選択します。[\(33 ページ](#page-34-0))
- ※ DisplayPort ケーブルにはロックが付いています。ケーブルを取り外す際は、ケーブルコネクター上部にあるボタンを押し ながら、ケーブルを抜いてください。
- ※ 信号変換アダプターを使用した機器からの信号を DisplayPort に接続しても映像が表示されない場合があります。
- ※ ケーブル類は端子の向きを確認してつないでください。
- ※ HDMI、DisplayPort 規格に準拠した機器およびケーブルを接続してください。
- ※ HDMI 接続の場合、一部の機器では映像や音声が出ないなど、正常に動作しない場合があります。
- ※ 1 台のコンピューターに接続するディスプレイはデジタル接続、アナログ接続のいずれか 1 つの接続方法となります。

#### <span id="page-18-1"></span>2 オーディオケーブル(市販)を接続する

※オーディオケーブルをご使用にならない場合はこの作業は不要です。

#### (ミニ D-Sub 15 ピン入力時)

オーディオケーブル(市販)のプラグを音声入力端子に奥までしっかり差し込みます。

### (DisplayPort/HDMI 入力時)

DisplayPort ケーブルまたは HDMI ケーブル(市販)で接続した場合、本接続は不 要です。

#### **お知らせ**

- コンピューターによっては DisplayPort または HDMI から音声を出力する場 合、コンピューター本体の設定変更が必要となる場合があります。詳しくはお 使いのコンピューターの取扱説明書をご確認ください。
- オーディオケーブルは 3.5φステレオミニプラグを使用してください。
- 接続するオーディオ機器やコンピューターの音声出力端子の形状がステレオミニジャックの場合は、オーディオケーブル は抵抗なしを使用してください。
- 抵抗ありのオーディオケーブルを使用した場合、音量が大きくならなかったり、音声が出ない場合があります。

#### <span id="page-18-0"></span>3 電源を接続する

#### **お願い**

- コンピューター本体の電源コンセントに接続するときは、本機の使用に十分な電源容量が供給されることを確認してくだ さい。
- 電源コードは本体に接続してから電源コンセントに接続してください。

#### 1. 電源コードの一方の端を、本機の電源入力コネクターに差し込む

#### **お願い**

奥までしっかりと差し込んでください。

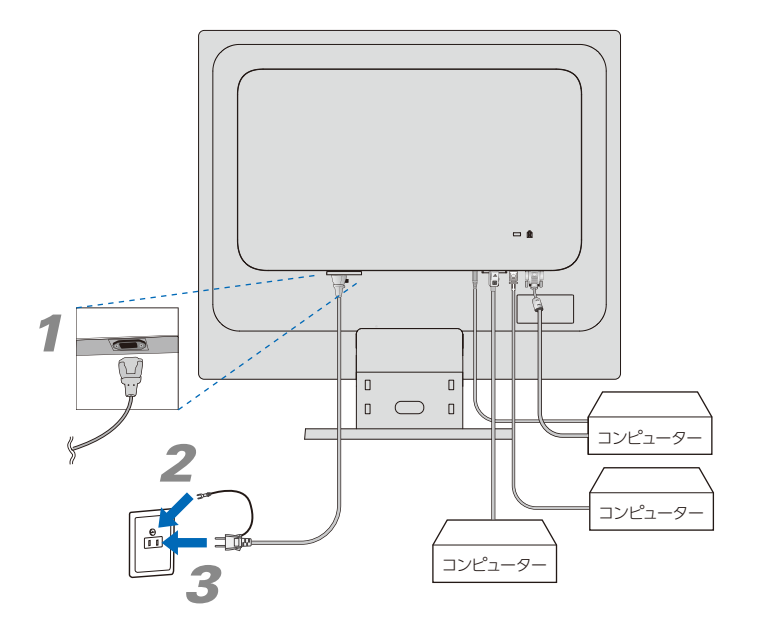

2. アースリード線を接地(アース接続)する

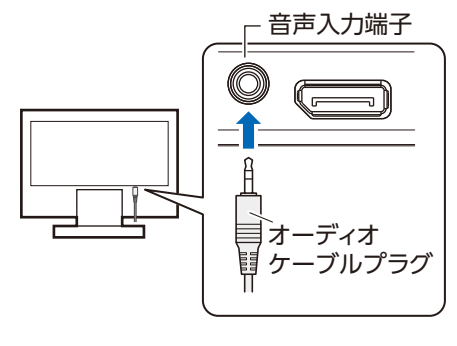

#### 3. 電源プラグを AC100V 電源コンセントに接続する

#### **警告**

- 表示された電源電圧以外で使用しないでください。火災・感電の原因となります。
- 本機には一般のご家庭のコンセント(AC100V)でお使いいただくための電源コードを添付しております。
- AC100V 以外で使用しないでください。
- 電源プラグのアースリード線は必ず接地(アース)してください。なお、アース接続を外す場合は、必ず電源プラグをコ ンセントから抜いてからおこなってください。また、電源プラグのアースリード線は電源コンセントに挿入または接触さ せないでください。火災・感電の原因となります。
- 本機に添付している電源コードは本機専用です。安全のため他の機器には使用しないでください。

#### **お願い**

電源コンセントの周辺は、電源プラグの抜き差しが容易なようにしておいてください。

#### 4. ケーブルホルダーを取り付ける

※ケーブルホルダーをご使用にならない場合はこれらの作業は不要です。 スタンド背面のくぼみにケーブルホルダーをあわせ、矢印方向にしっかり差し込んでくだ さい。

#### **注意**

取り付け、取り外しの際は、ケーブルホルダーに指をはさまないように気を付けてく ださい。けがの原因となることがあります。取り外しの際は、ケーブルホルダーのツ メを片方づつ取り外してください。

#### **お願い**

- ケーブル類はケーブルホルダーに確実に入れ、また均等に収めるようにしてください。
- 画面を前後に動かし、ケーブル類に十分な余裕があることを確認してください。

#### 5. 本機の電源を入れてから、コンピューターの電源を入れる

#### 4 調節をおこなう

#### 1. 画面の調節をおこなう

■ デジタル接続の場合 (DisplayPort 入力コネクター、HDMI 入力コネクター) 自動判別によって画面情報を設定しますので、画面の調節は不要です。 **■ アナログ接続の場合(ミニ D-Sub15 ピン入力コネクター)** まずは「自動調節をする(アナログ接続の場合)」([23 ページ\)](#page-24-1)の手順に従って自動調節をしてください。 白動調節をおこなってもうまく表示されない場合は、「画面調節 (OSD 機能)」 [\(24 ページ](#page-25-1)) をご覧ください。

#### 2. 角度を調節する

お好みに合わせて本機の角度を調節してください。 右図のように見やすい角度に調節します。

#### **注意**

角度調節時に、指をはさまないように気を付けてください。 けがの原因となることがあります。

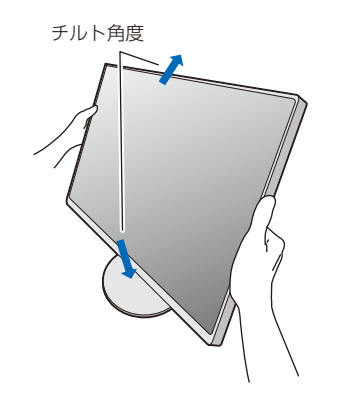

液晶画面を押さないようにしてください。

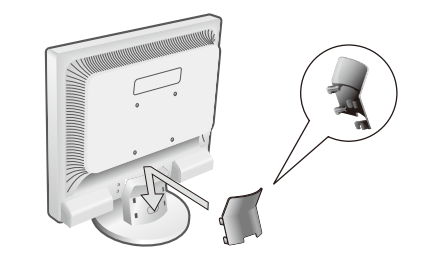

### <span id="page-20-0"></span>ヘッドホンの接続

ヘッドホン端子にヘッドホンを接続して使用できます。

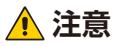

ヘッドホンを装着したまま接続しないでください。 音量によっては耳を傷める原因となることがあります。

#### **お知らせ**

- 液晶ディスプレイに接続できるのは、ステレオミニプラグ付のヘッドホンで す。お持ちのヘッドホンのプラグが大きくて入らないときは、市販の「ステ レオ標準プラグ→ステレオミニプラグ」変換プラグをお買い求めください。
- ヘッドホンを接続するとスピーカーからの音が消えます。

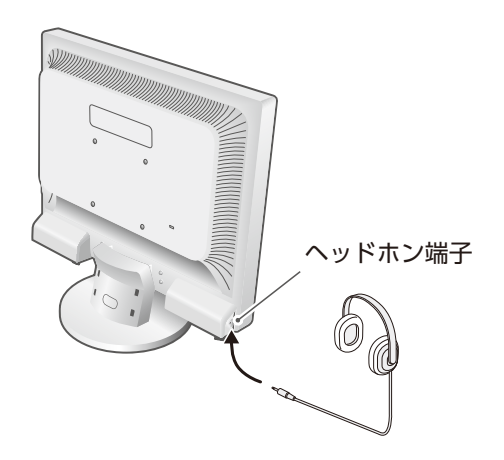

# <span id="page-21-0"></span>2 章 **基本操作**

#### この章の内容:

- ⇒ 電源オンモードと電源オフモード (21ページ)
- **→ Plug&Play 機能 ([21 ページ](#page-22-2))**
- ⇒ 拡大・スムージングファイン機能 [\(21 ページ\)](#page-22-3)
- $\rightarrow$  ノータッチオートアジャスト機能 (NTAA: No Touch Auto Adjust) (アナログ接続の場合のみ) [\(21 ペー](#page-22-4) [ジ](#page-22-4))
- ⇒ 自動入力選択機能 [\(21 ページ\)](#page-22-5)
- ⇒ パワーマネージメント機能 [\(22 ページ\)](#page-23-1)
- → 画面調節 [\(23 ページ\)](#page-24-2)
- **→ 画面調節 (OSD 機能) ([24 ページ](#page-25-1))**

## <span id="page-22-1"></span><span id="page-22-0"></span>**電源オンモードと電源オフモード**

#### 本体の(りボタンを押して本機をオンにします。

本体の電源ランプが、電源の状態を示します。電源ランプと本機の状態とその復帰方法については、以下の表を参照ください。

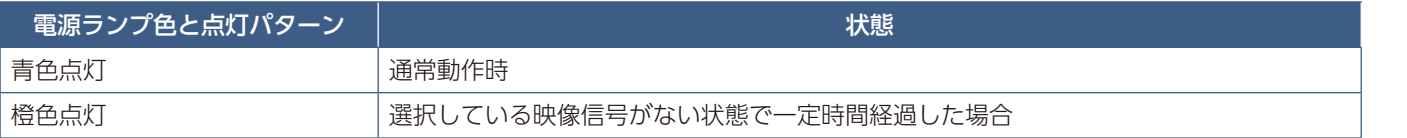

#### **お知らせ**

通常動作時は青色に点灯します。

## <span id="page-22-2"></span>**Plug&Play 機能**

VESA の DDC(Display Data Channel)2B 規格または DisplayPort 規格に対応したコンピューターと接続した場合には、 本機の表示画素数、周波数、色特性などの情報をコンピューターが読み出し、本機に最適な画面が自動的に設定されます。 詳しくはコンピューターの取扱説明書を参照ください。

## <span id="page-22-3"></span>**拡大・スムージングファイン機能**

1280 ドット× 1024 ラインより低い解像度の画面を自動的に拡大して表示する機能です。ギザギザ感の少ないなめらかな画 像とカケの少ない文字を表示します。

#### **お知らせ**

入力信号によっては、画面全体に拡大されない場合があります。

## <span id="page-22-4"></span>**ノータッチオートアジャスト機能(NTAA: No Touch Auto Adjust) (アナログ接続の場合のみ)**

**(800 × 600 以上の解像度のみ)**

信号が入力されると必要に応じて自動調節が実行されます。入力された信号を本機のマイコンが検出し、左右方向の表示位置、 上下方向の表示位置、水平サイズおよび位相の自動調節を開始します。自動調節中は「実行中」の文字が表示されます。

## <span id="page-22-5"></span>**自動入力選択機能**

ビデオ信号の入力の有無によって自動的にビデオ信号の入力がある方を表示する機能です。 複数のコンピューターを本機につなぎ、同時に使用している場合、INPUT/RESET ボタンを押さなくても、現在表示中のコン ピューターの電源が切れると自動的に他のコンピューターの画面に切り替わります。

## <span id="page-23-1"></span><span id="page-23-0"></span>**パワーマネージメント機能**

コンピューターを使用しないときに本機の消費電力を減少させる機能です。

#### **お知らせ**

この機能は VESA DPM 対応パワーマネージメント機能を搭載しているコンピューターと接続して使用する場合にのみ機能 します。

パワーマネージメント機能が作動している場合の消費電力と電源ランプの点灯状態は以下の通りです。

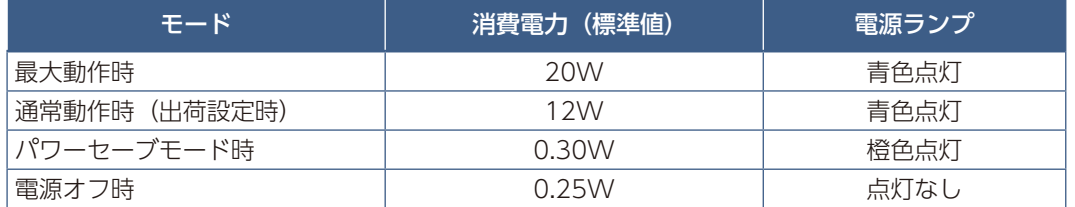

水平または垂直同期信号がオフ状態になっているにもかかわらず、ビデオ信号 (R, G, B) が出力されているようなコンピューターについては、 パワーマネージメント機能が正常に作動しない場合があります。

#### **お知らせ**

キーボードの適当なキーを押すかマウスを動かすと、画面が復帰します。

画面が復帰しない場合またはパワーマネージメント機能のないコンピューターと接続して使用の場合、信号ケーブルが外れ ているかコンピューターの電源がオフになっていることが考えられますのでご確認ください。

#### **HDCP(High-Bandwidth Digital Content Protection)**

デジタル映像信号を暗号化する著作権保護システムです。

HDCP に対応した映像機器を接続することにより、HDCP で保護された映像コンテンツを視聴することができます。

HDCP の規格は、Digital Content Protection, LLC という団体によって、策定・管理されています。

ただし、HDCP の規格変更などがおこなわれた場合、本機が故障していなくても、デジタル入力信号の映像が表示されない ことがあります。

日本語

### <span id="page-24-2"></span><span id="page-24-0"></span>**画面調節**

### <span id="page-24-1"></span>自動調節をする(アナログ接続の場合)

本機をコンピューターとアナログ接続したときは、最初に自動調節をおこないます。その後、さらに調節をおこなう必要があ る場合は各調節項目を個別に調節してください。[\(24 ページ](#page-25-1))

自動調節はコントラストの自動調節と表示位置、水平サイズや位相の自動調節の 2 つに分かれています。2 つともおこなって ください。

#### **お知らせ**

- 本手順はアナログ接続の場合のみです。デジタル接続の場合は必要ありません。
- 自動調節は適切な画面を表示するよう、画面のコントラスト、表示位置、水平サイズや位相を自動で調節します。
- 操作のしかたの詳細については、「画面調節 (OSD 機能)」 ([24 ページ\)](#page-25-1) をご覧ください。
- 1. 本機の電源を入れてから、コンピューターの電源を入れる
- 2. 画面全体にワープロソフトの編集画面などの白い画像を表示する
- 3. 液晶ディスプレイ前面の SELECT ボタンを押し、OSD メニューを表示する

#### 4. コントラストの自動調節をおこなう

- ① +ボタンを押し、「 」にカーソルを移動し、SELECT ボタンを押します。
- ② INPUT/RESET ボタンを押します。 コントラストの自動調節が実行されます。 手順5に進みます。

#### 5. 表示位置、水平サイズ、位相の自動調節をおこなう

- ① コントラストの自動調節が終わったら、SELECT/ +ボタンの順に押して「 \*\*ll l にカーソルを移動し、SELECT ボタン を押します。
- ② INPUT/RESET ボタンを押します。左右の表示位置、上下の表示位置、水平サイズ、位相の自動調節が実行されます。 自動調節中は「実行中」の文字が表示されます。 「実行中」の文字が消え、元の画面が表示されたら、調節完了です。 これですべての自動調節が完了しました。

#### 6. OSD メニューを消す

- ① SELECT ボタンを押します。
- ② +ボタンを押して「 **EXIT** 」にカーソルを移動します。
- ③ SELECT ボタンを押し、OSD メニューを消します。

#### **お願い**

- DOS プロンプトのように文字表示のみの場合や画面いっぱいに画像が表示されていない場合は、自動調節がうまく機能 しない場合があります。
- コンピューターやビデオカード、解像度によっては、自動調節がうまく機能しない場合があります。この場合は、マニュ アル調節でお好みの画面に調節してください。
- 白い部分が極端に少ない画像の場合は、自動調節がうまく機能しない場合があります。

## <span id="page-25-1"></span><span id="page-25-0"></span>**画面調節(OSD 機能)**

本機には画面の調節が簡単にできる OSD (On Screen Display) 機能がついています。 OSD 機能により画面上に表示されるメニューを操作し、明るさなどの画面調節などをおこないます。

**OSD 画面の構成** OSD 画面は、以下に示すような構成になっています。

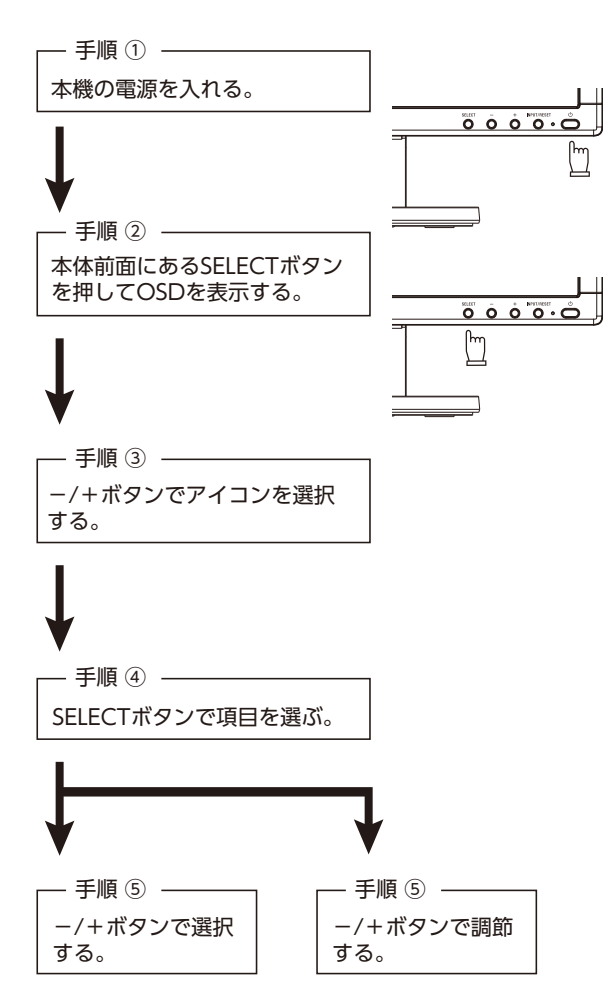

その他、OSD で操作方法を表示している場合はそれに従ってください。

#### **お知らせ**

上記のボタンのいずれも押さず OSD オートオフで設定された時間が経過すると OSD 画面は自動的に消えます。 (工場設定は 45 秒です。)

# <span id="page-26-0"></span>3 章 **困ったとき**

#### この章の内容:

- ⇒ 故障かな?と思ったら… (26ページ)
- ⇒ ディスプレイを長くご使用いただくために (29ページ)

## <span id="page-27-1"></span><span id="page-27-0"></span>**故障かな?と思ったら…**

このようなときは、チェックしてください。

#### **表示されないときは…**

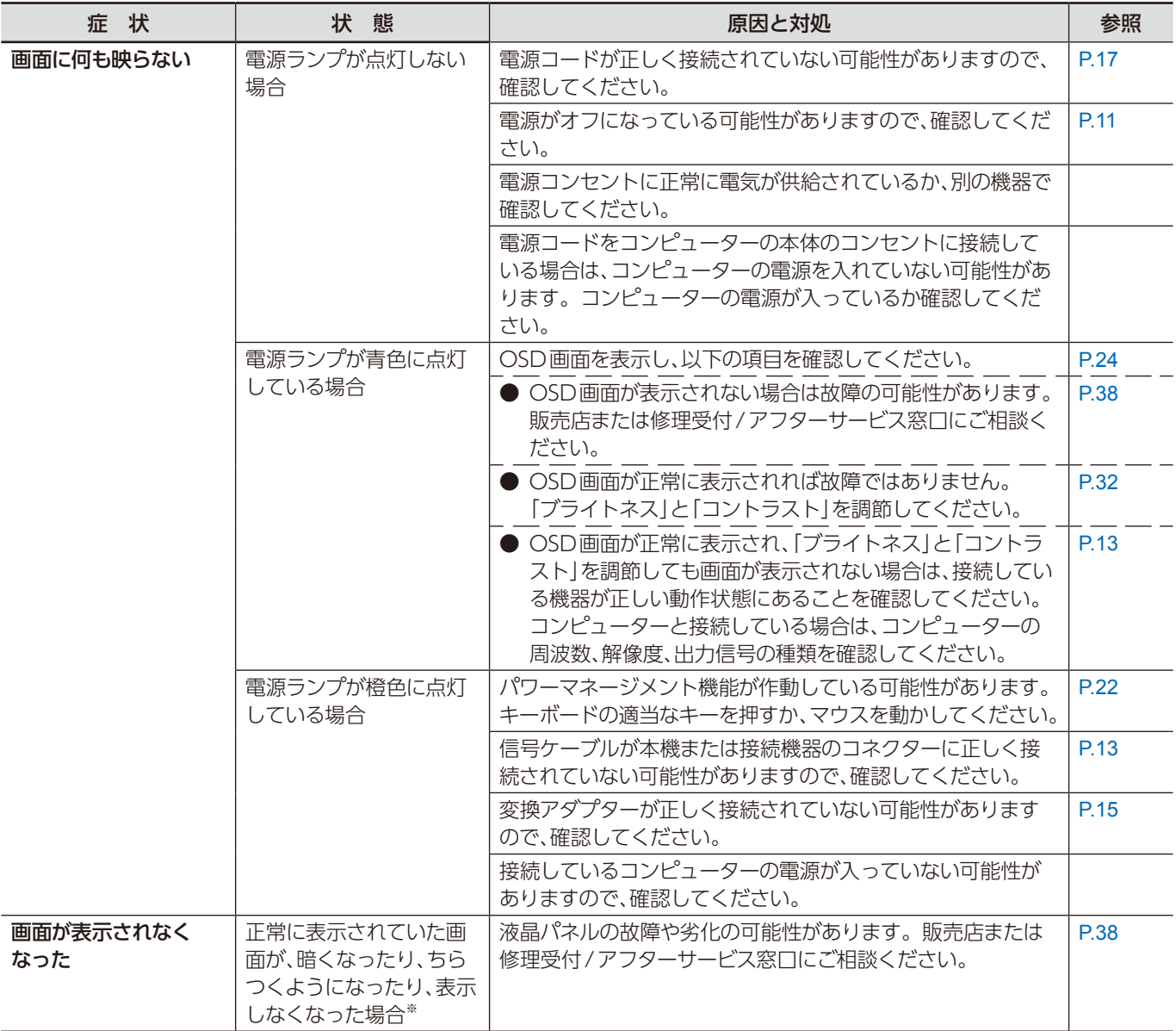

※ ディスプレイに使用しているバックライトには寿命があります。

#### **表示がおかしいときは…**

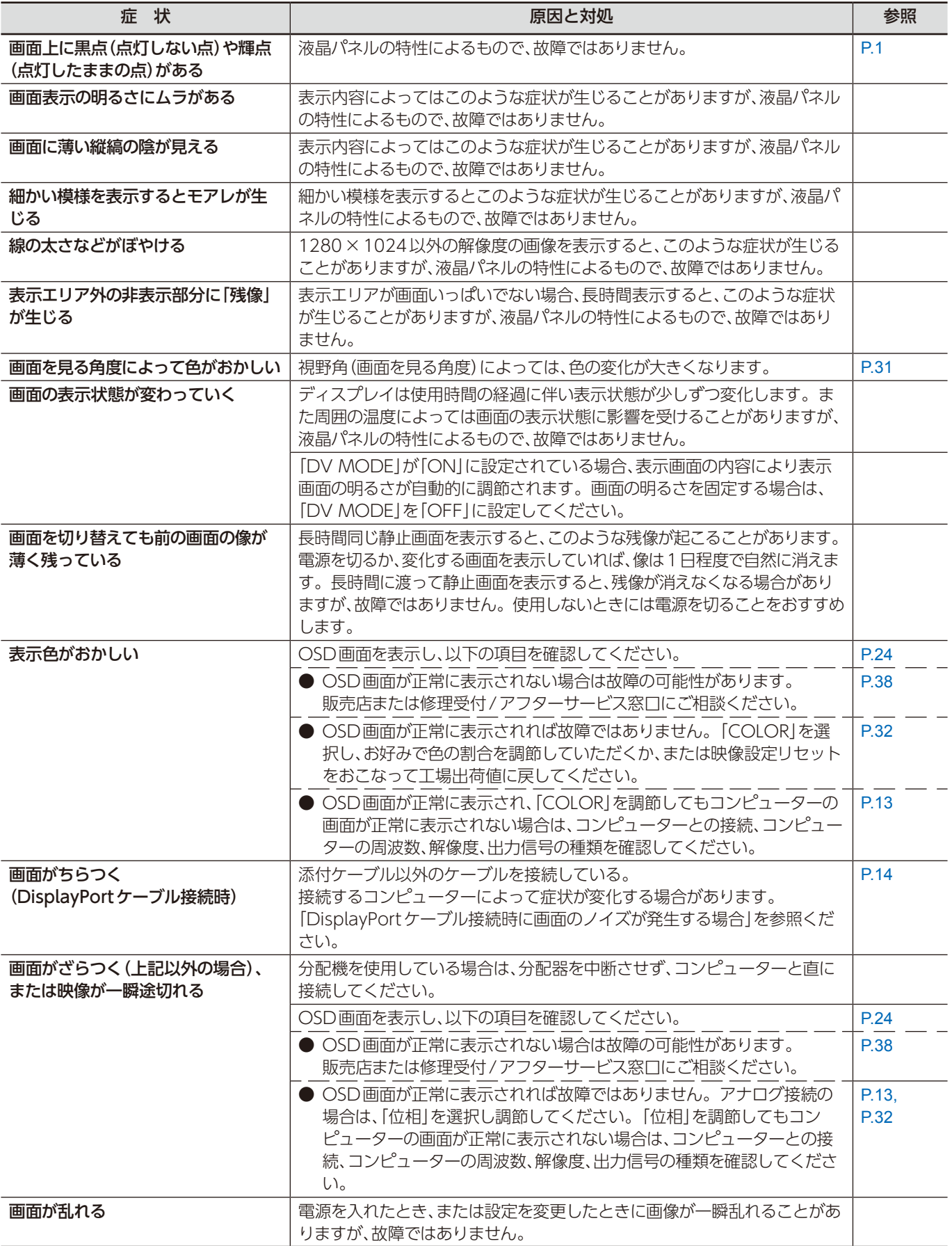

#### **案内画面/注意画面が表示されたら…**

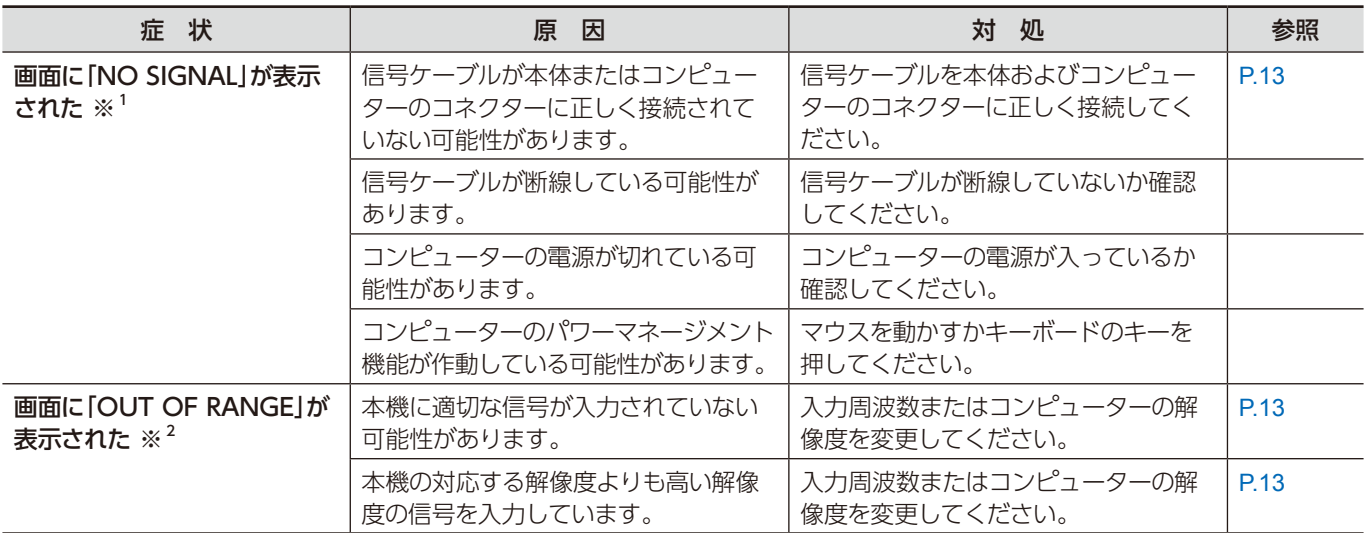

※ 1 コンピューターによっては、解像度や入力周波数を変更しても正規の信号がすぐに出力されないため、注意画面が表示さ れることがありますが、しばらく待って画面が正常に表示されれば、入力信号は適正です。

※ 2 コンピューターによっては電源を入れても正規の信号がすぐに出力されないため、注意画面が表示されることがあります が、しばらく待って画面が正常に表示されれば入力信号の周波数は適正です。

#### **その他(コンピューターと接続している場合)**

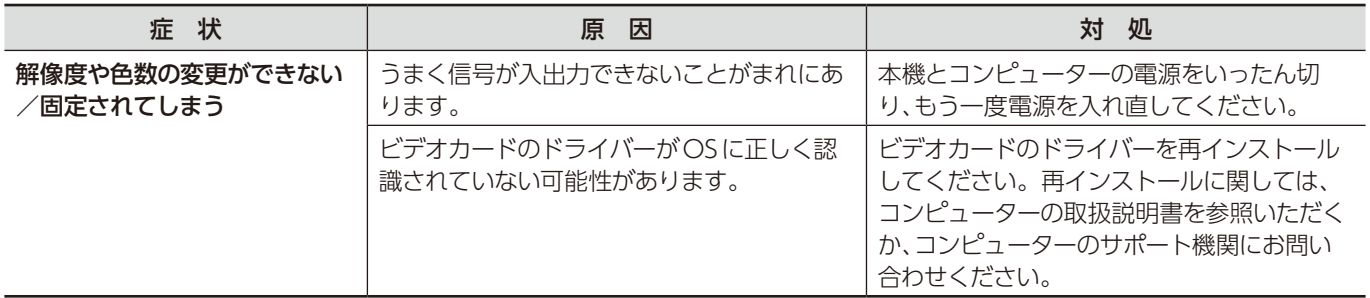

#### **その他(スピーカー)**

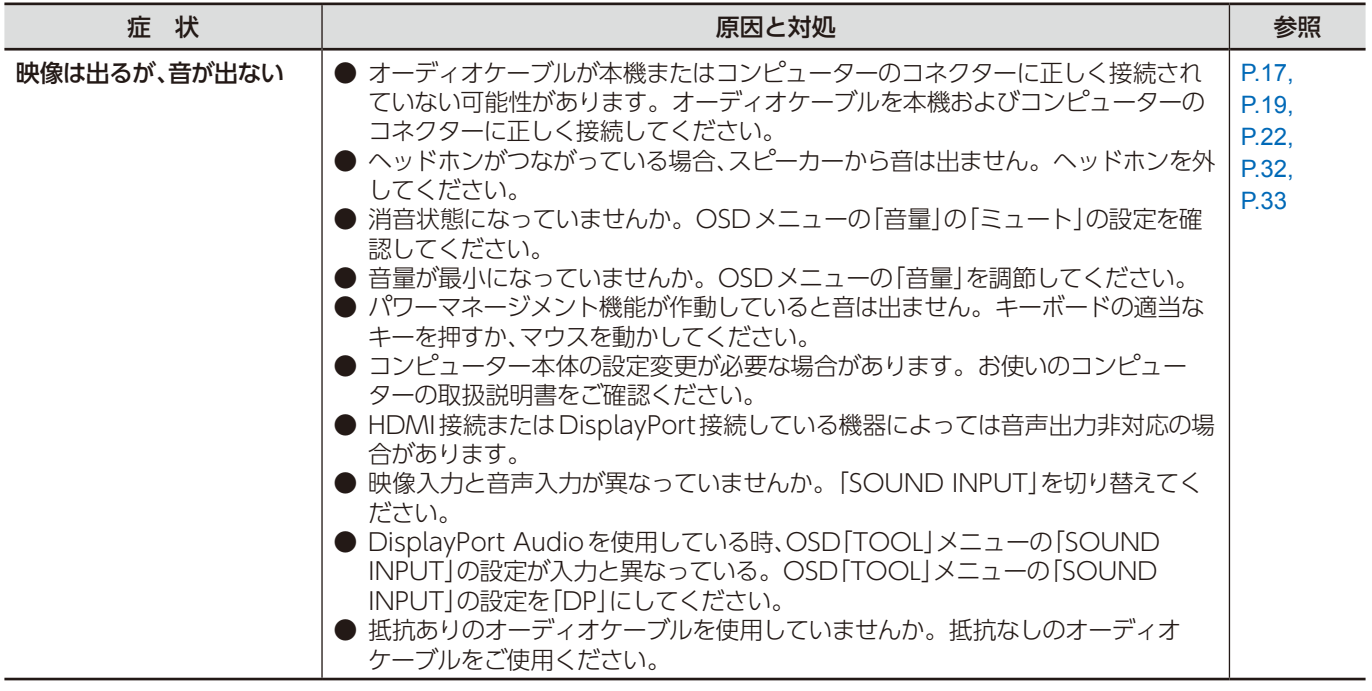

### <span id="page-30-1"></span><span id="page-30-0"></span>残像について

液晶パネルに長時間同じ画面を表示していると、前の画像が残像となることがあります。(画面表示が残る「残像」) 画面の残像は恒久的なものではありませんが、同一の静止画像を長時間表示した場合、残像除去が不可能になることがあります。 (恒久的焼き付き)

#### **推奨事項**

恒久的焼き付きを防いでディスプレイの寿命を延ばすために、以下を推奨します。

- 同一の静止画像を長時間表示し続けない。
- コンピューターのパワーマネージメント機能やスクリーンセーバーを使用する。

# <span id="page-31-0"></span>4 章 **仕様**

### この章の内容:

> N8171-56[\(31 ページ\)](#page-32-1)

## <span id="page-32-1"></span><span id="page-32-0"></span>**N8171-56**

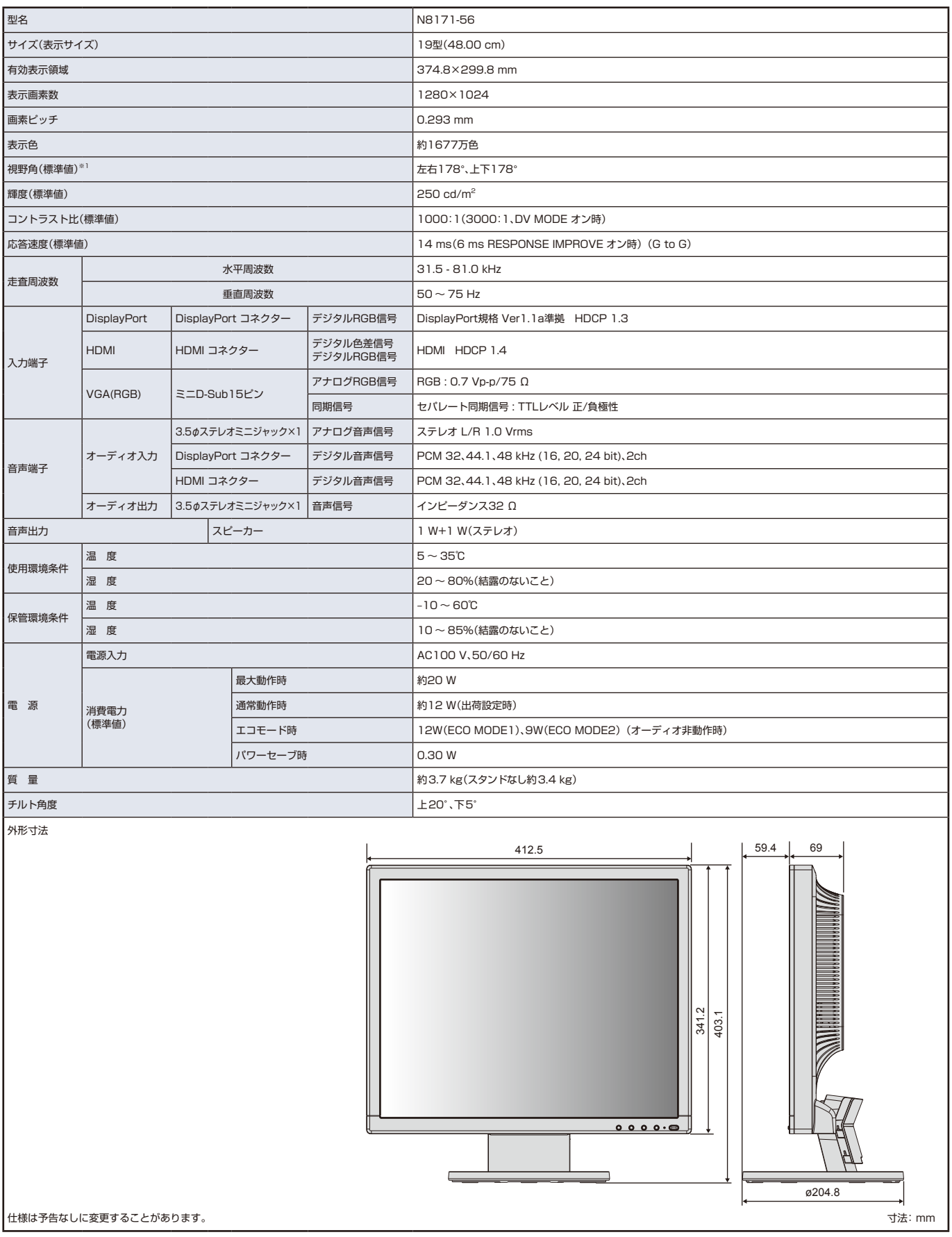

※1 視野角:白と黒のコントラスト比が 10 以上で表示できる角度を示します。

# <span id="page-33-0"></span>付録 A **OSD 調節リスト**

<span id="page-33-4"></span><span id="page-33-3"></span><span id="page-33-2"></span><span id="page-33-1"></span>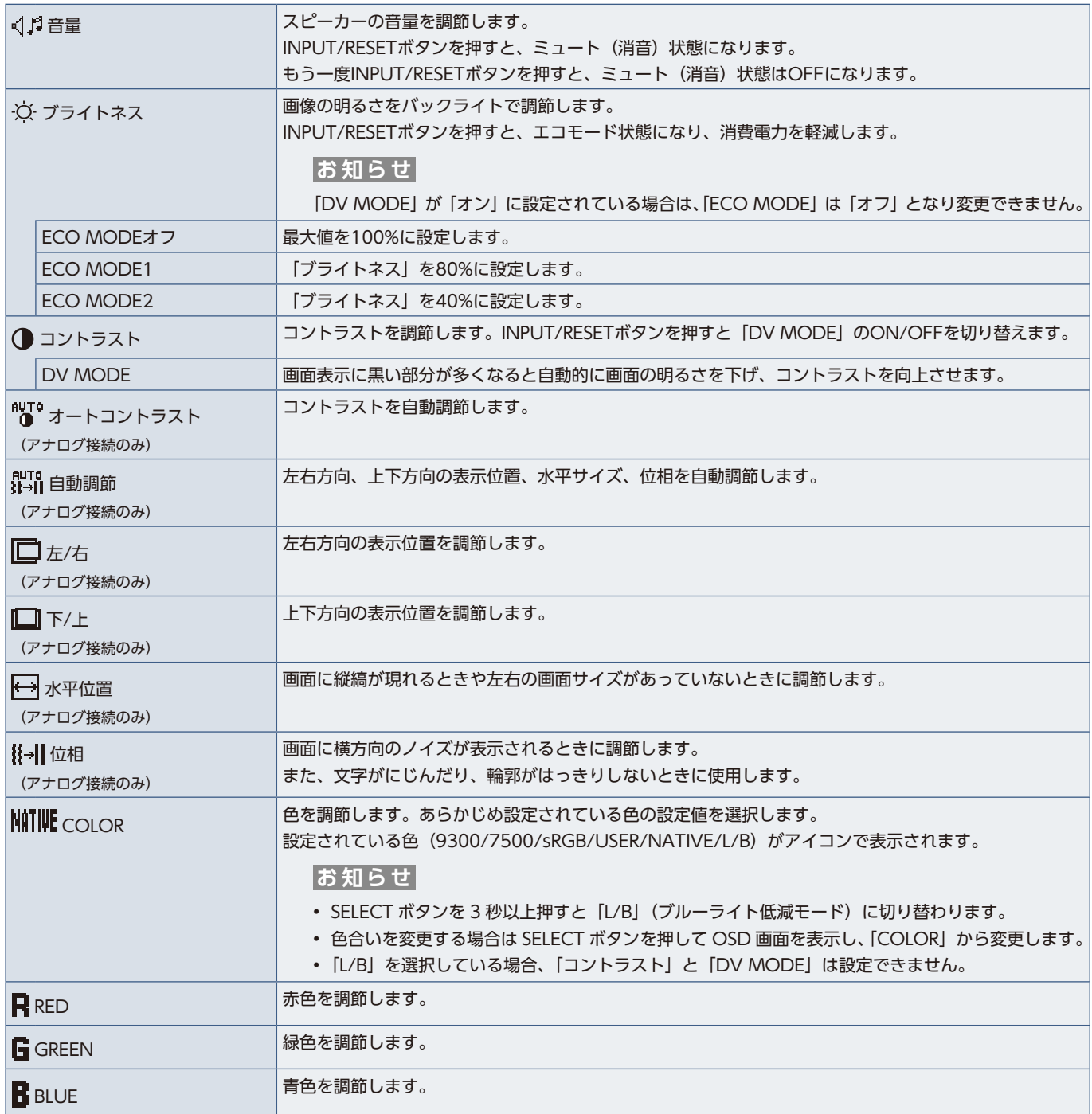

<span id="page-34-0"></span>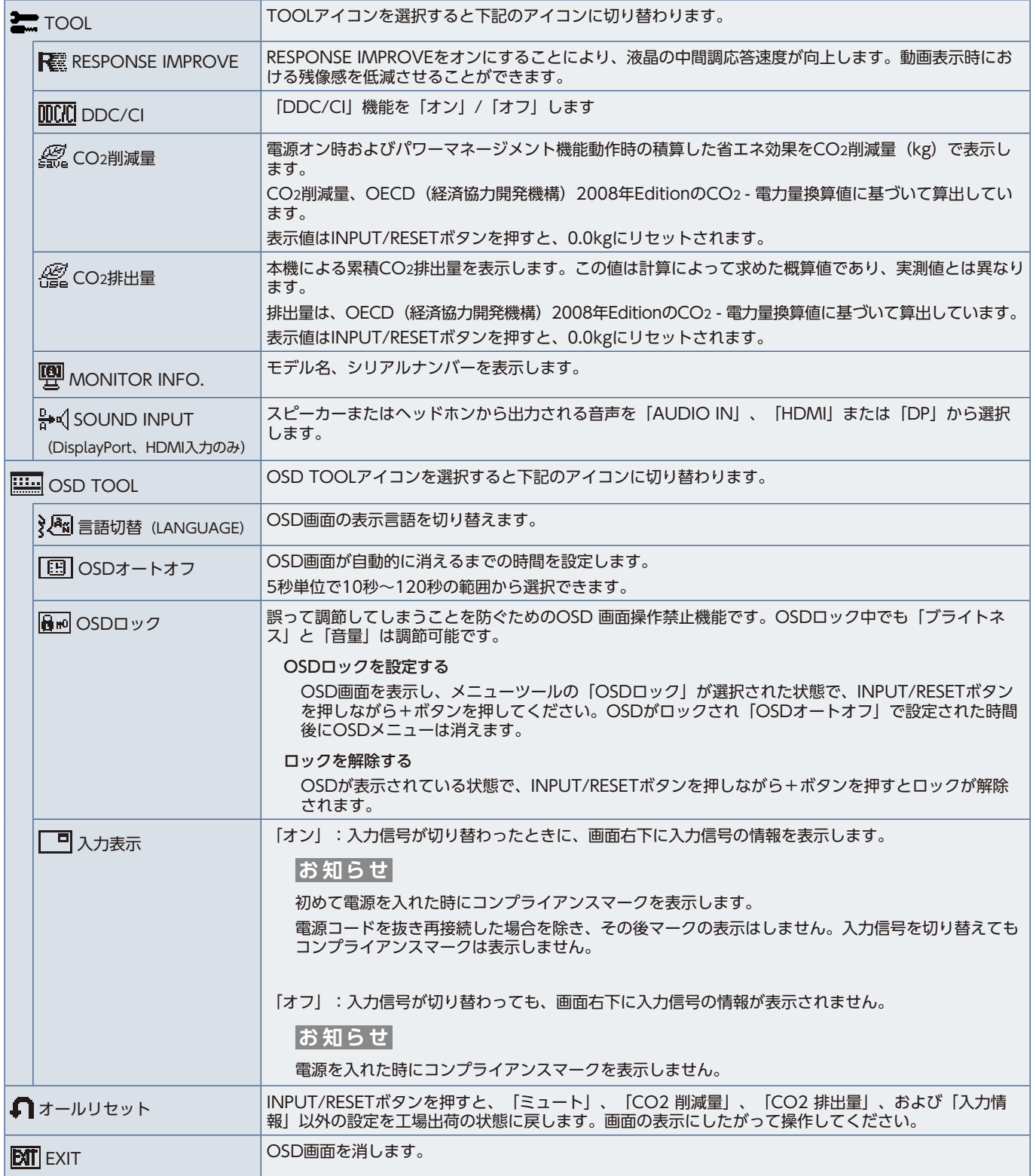

# <span id="page-35-0"></span>付録 B **再梱包するとき / 市販のアーム を取り付けるとき**

この章の内容:

- → 再梱包するときには [\(35 ページ\)](#page-36-1)
- ⇒ 市販のアームを取り付けるとき [\(36 ページ\)](#page-37-1)

## <span id="page-36-1"></span><span id="page-36-0"></span>**再梱包するときには**

再梱包の際は次の手順でケーブルホルダー、ベーススタンドを取り外してください。

### ケーブルホルダーを取り外すとき

図 1 の矢印方向にケーブルホルダーをスライドさせ、取り外してください。

### ベーススタンドを取り外すとき

水平な机の上に柔らかい布を敷き、その上に本体表示部を下になるように置いてく ださい。 図 2 のように片手でベーススタンドを持ち、もう一方の手でリリースボタンを押し、 矢印の方向に引いてください。

#### **注意**

表示部を下向きに置く際に表示部の下に物を置かないでください。 また、突起など無い事を確認し表示部を傷つけないように注意してください。 リリースボタンを押す際に指をはさまないように注意してください。

図2 リリースボタン

日本語

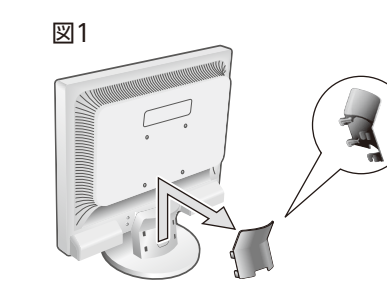

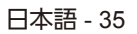

## <span id="page-37-1"></span><span id="page-37-0"></span>**市販のアームを取り付けるとき**

**本機には VESA 規格に準拠した(100mm ピッチ)市販のアームを取り付けることができます。**

**注意**

アームは本機を支えるのに十分なものを選んでください。本機の質量は「仕様」を参照ください。

#### **お願い**

市販のアームについては販売店にお問い合わせください。

アームを取り付ける際は、下記要領で取り付けてください。

#### スタンドの取り外し方

1. 本機、コンピューターおよび周辺機器の電源を切ってから、信号ケーブル、電源コードを取り外す

2. 平らで安定した場所に柔らかい布を敷き、液晶パネルを下向きにして置く

3. スタンドを取りつけている 4 本のネジを取り外し、スタンドを引き抜く

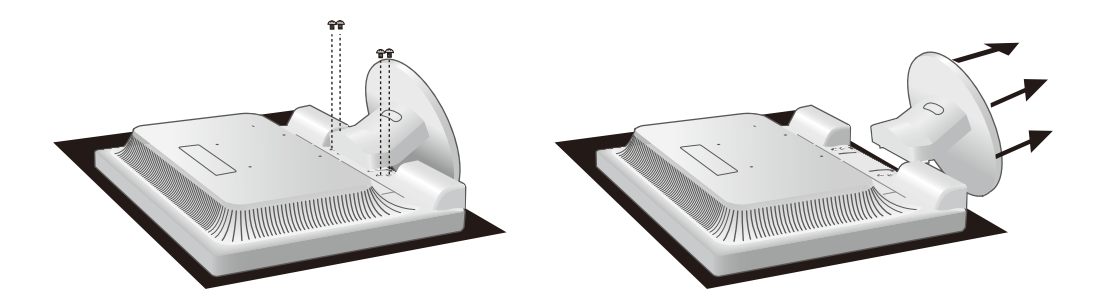

### アームの取り付け方

#### 1. 下記仕様のアームを取り付ける

取り付け可能アーム:

取り付け部厚み 2.0mm ~ 3.2mm VESA 規格準拠(100mm ピッチ)

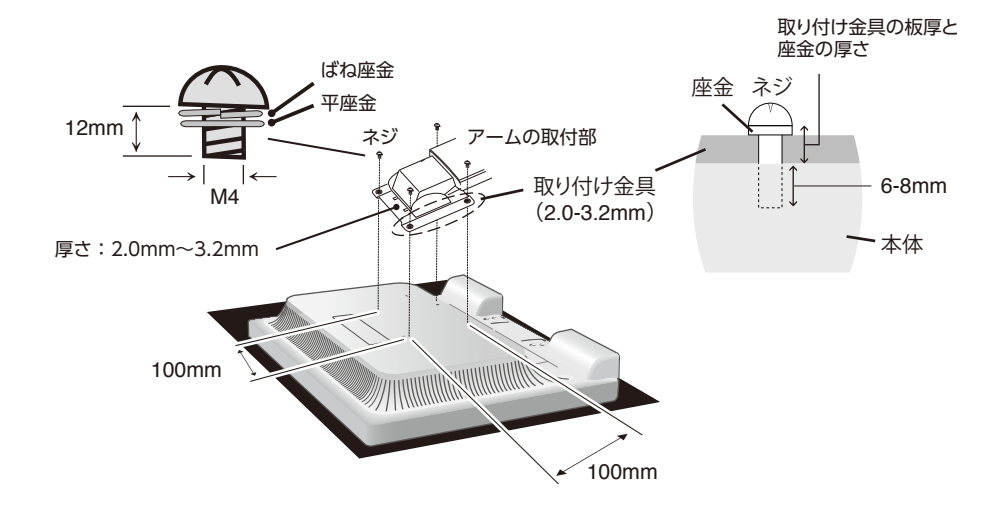

※ 上記アームの取付部形状は参考例です。

### **注意**

- ネジゆるみ防止のためすべてのネジをしっかりと締めてください。 (ただし、締めつけすぎるとネジがこわれることがあります。98 ~ 137N・cm が適切な締付トルクです。)
- 液晶ディスプレイの表示部を下にし置いたまま固定できないときは、2 人以上で取り付け作業をおこなってください。 落下してけがの原因となることがあります。
- 取り付け作業をおこなう前に、アームの取扱説明書を必ず読んでください。
- アームの取り付けはお客様の責任においておこなってください。 万一事故が発生した場合でも、当社はその責を負いかねますのでご了承ください。
- アームを取り付ける際は、必ず図の仕様のネジをお使いください。 それ以外のネジを使用した場合は、本機が故障する原因となることがあります。
- 市販のアームに取り付ける場合は、電源ランプを下側にした状態で設置してください。

<span id="page-39-0"></span>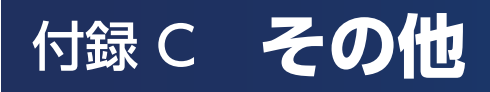

## <span id="page-39-1"></span>**保証とアフターサービス**

- この商品には保証書を添付しています。 保証書は必ず「お買上げ日・販売店名」などの記入をお確かめのうえ、販売店からお受け取りください。 内容をよくお読みのあと、大切に保管してください。
- 保証期間経過後の修理については、お買い上げの販売店にご相談ください。 修理によって機能が維持できる場合は、お客様のご要望により有料修理いたします。
- その他、アフターサービスについてご不明の場合は、お買い上げの販売店または修理受付 / アフターサービス窓口にご相談 ください。

### **アフターサービスを依頼される場合は次の内容をご連絡ください。** ●お名前 ●製造番号(本機背面のラベルに記載) ●ご住所(付近の目標など) ●故障の症状、状況など(できるだけ詳しく) ●電話番号 ●購入年月日または使用年数 ●品 名:液晶ディスプレイ ●型 名: N8171-56

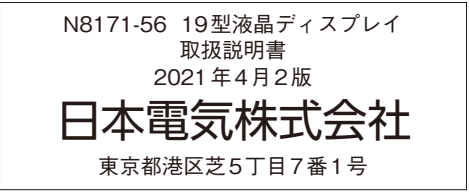